1. ไปที่ google.co.th คลิกลงชื่อเขาสูระบบ

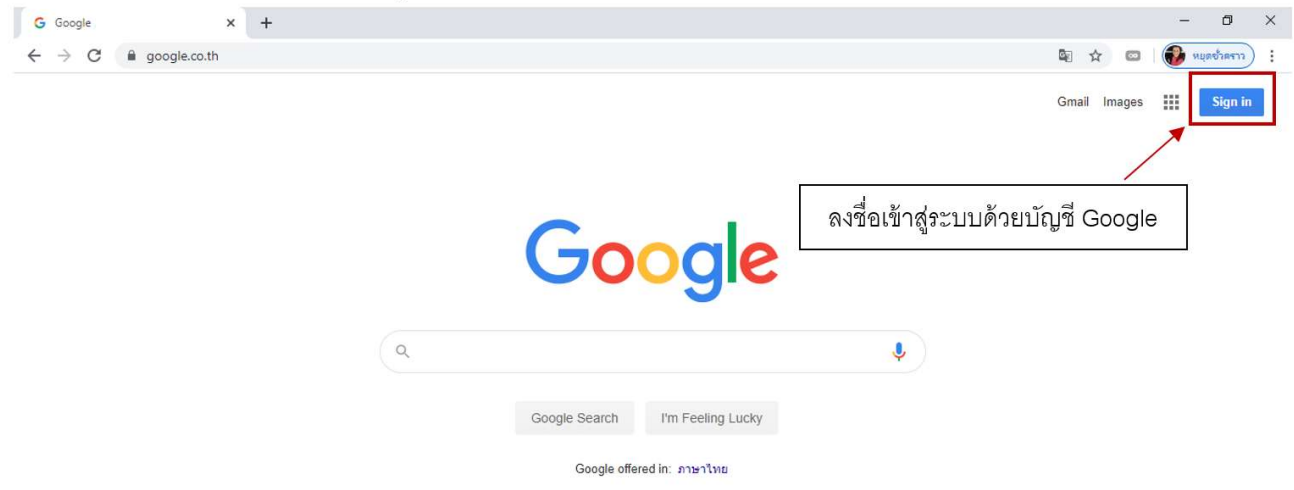

หมายเหตุ : หลักสูตร คณะ ควรสรางบัญชี Google ขึ้นมาใหม เพื่อใชในการจัดเก็บขอมูลSAR ของหลักสูตร และ คณะ โดยเฉพาะ

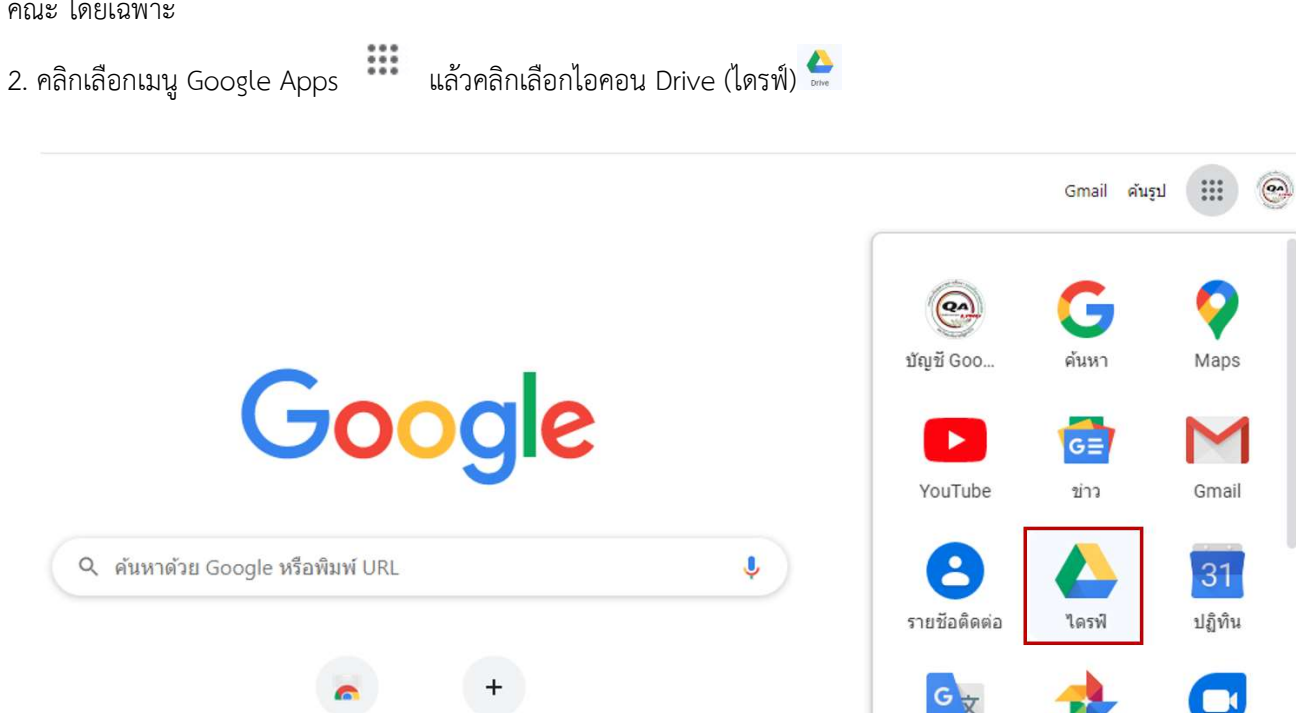

ร้านค้าบนเว็บ

เพิ่มทางสัด

งานประกานประกานประกานประกานประกานประกานประกานประกานประกานประกานประกานประกานประกานประกานประกานประกานประกานประกา<br>สำหรับการศึกษา กิจิตราชาติ (พ.ศ. 1986)<br>พ.ศ. 2006 - มหาวิทยาลยังการศึกษา กิจิตราชาติ (พ.ศ. 1986)

แปลภาษา

ภาพถ่าย

Duo

3. จะปรากฏหน้าจอ Drive และตั้ง Folder และอับโหลดไฟล์ข้อมูล ให้สร้าง Folder ใหม่เพื่อใช้เก็บข้อมูลโดยคลิกที่ new

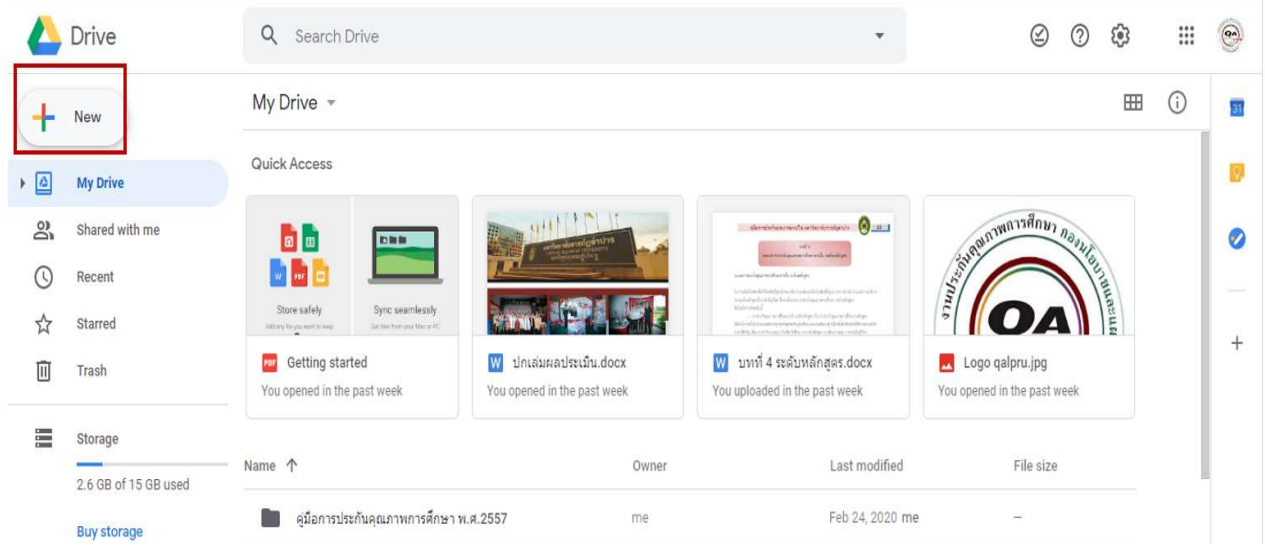

4. สราง Folder เพื่อเก็บไฟลขอมูลเกี่ยวกับการประกันคุณภาพการศึกษาระดับหลักสูตร หรือ คณะ โดยคลิกที่ เมนู Folder

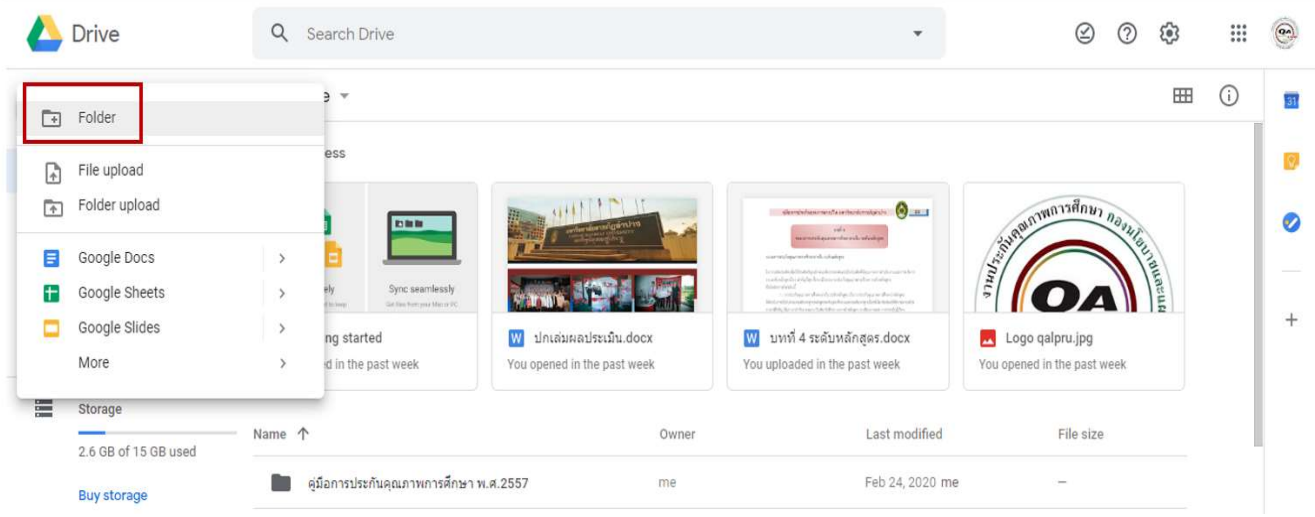

5. จะปรากฏหน้าจอ New Folder ตั้งชื่อ Folder (1) เป็น "งานประกันคุณภาพหลักสูตร <u>ชื่อหลักสูตร</u>" หรือในระดับคณะให้ ์ตั้งชื่อเป็น "งานประกันคุณภาพคณะ <u>ชื่อคณะ</u>"แล้วคลิก CREATE(2) เพื่อยื่นยันการสร้าง Folder

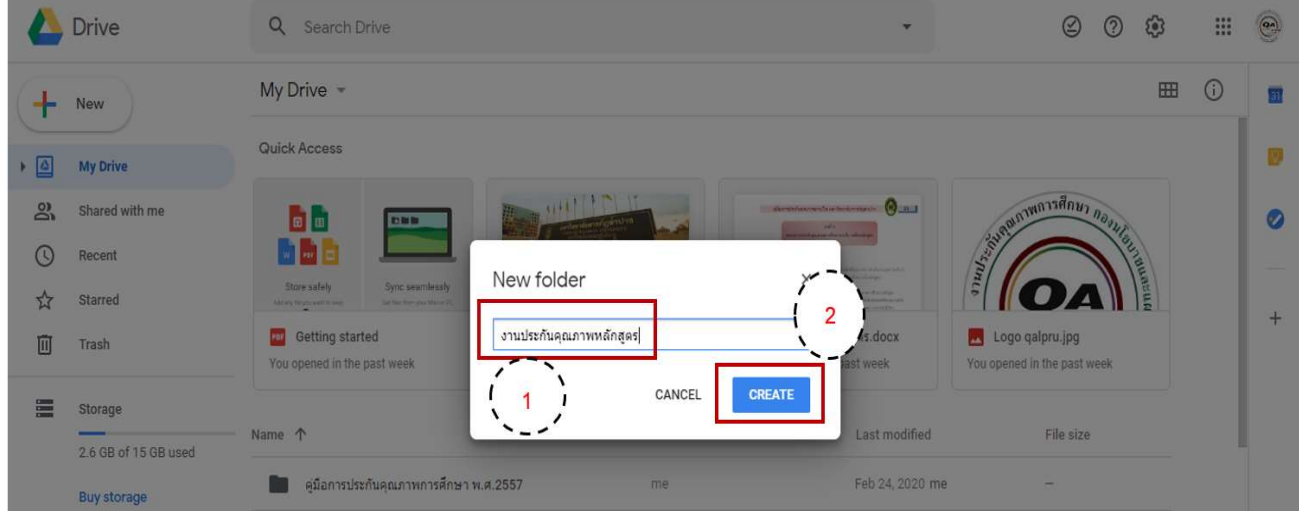

6. จะปรากฏหน้าจอ Folder "งานประกันคุณภาพหลักสูตร ...." หรือ "งานประกันคุณภาพคณะ ..." ที่ตั้งไว้ให้เปิด Folder<br>"งานประกันคุณภาพหลักสูตร ...." หรือ "งานประกันคุณภาพคณะ ..."

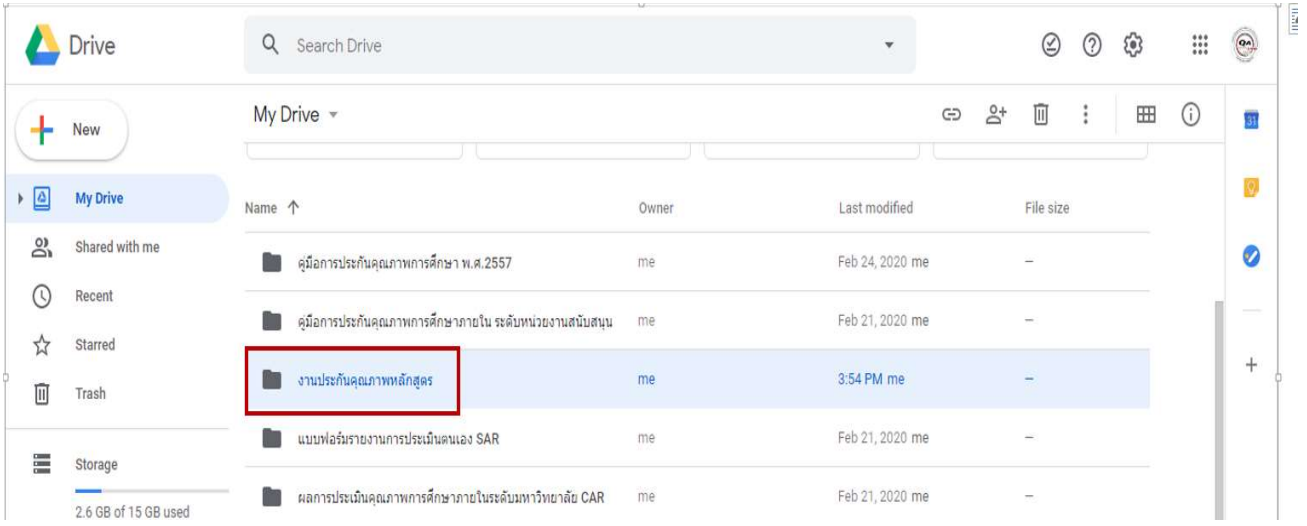

7. จะปรากฏหนาจอ Folder "งานประกันคุณภาพหลักสูตร ...." หรือในระดับคณะคือ "งานประกันคุณภาพคณะ ..." ใหสราง Folder ย่อยเพื่อใช้สำหรับอับโหลดไฟล์ และจัดการไฟล์ข้อมูลต่างๆ ได้ง่าย โดยคลิกที่ new

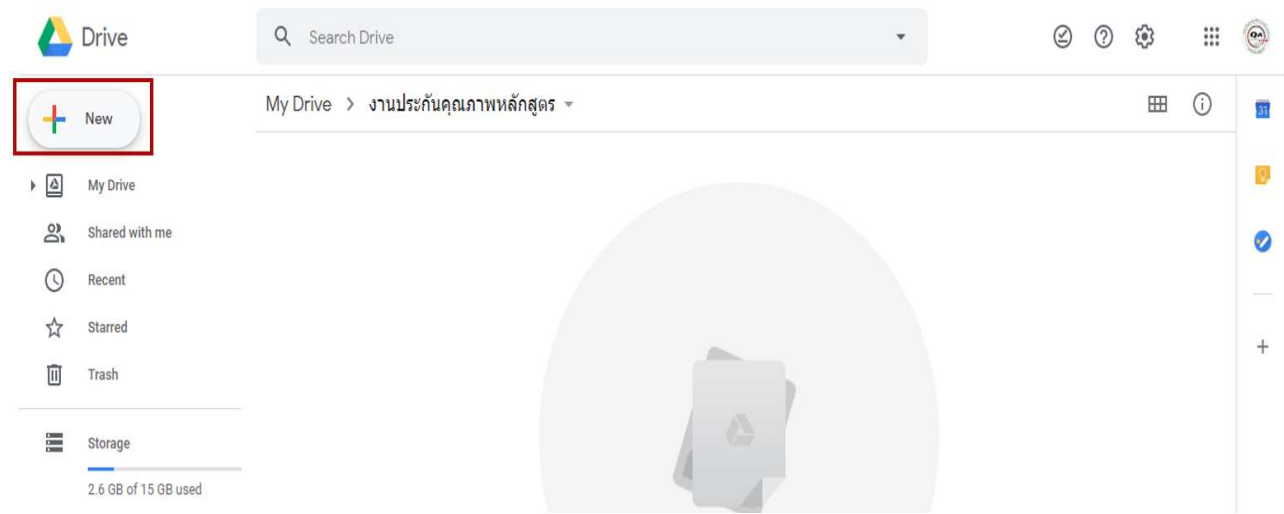

8. จะปรากฏหนาจอ New Folder ในระดับหลักสูตรใหตั้งชื่อ Folder (1) เปน "รายงานการประเมินตนเอง (มคอ.7) หลักสูตร <u>ชื่อหลักสูตร</u> " ส่วนระดับคณะให้ตั้งชื่อเป็น "รายงานการประเมินตนเองคณะ <u>ชื่อคณะ</u>" แล้วคลิก CREATE (2) เพื่อยืนยัน<br>การสร้าง Folder

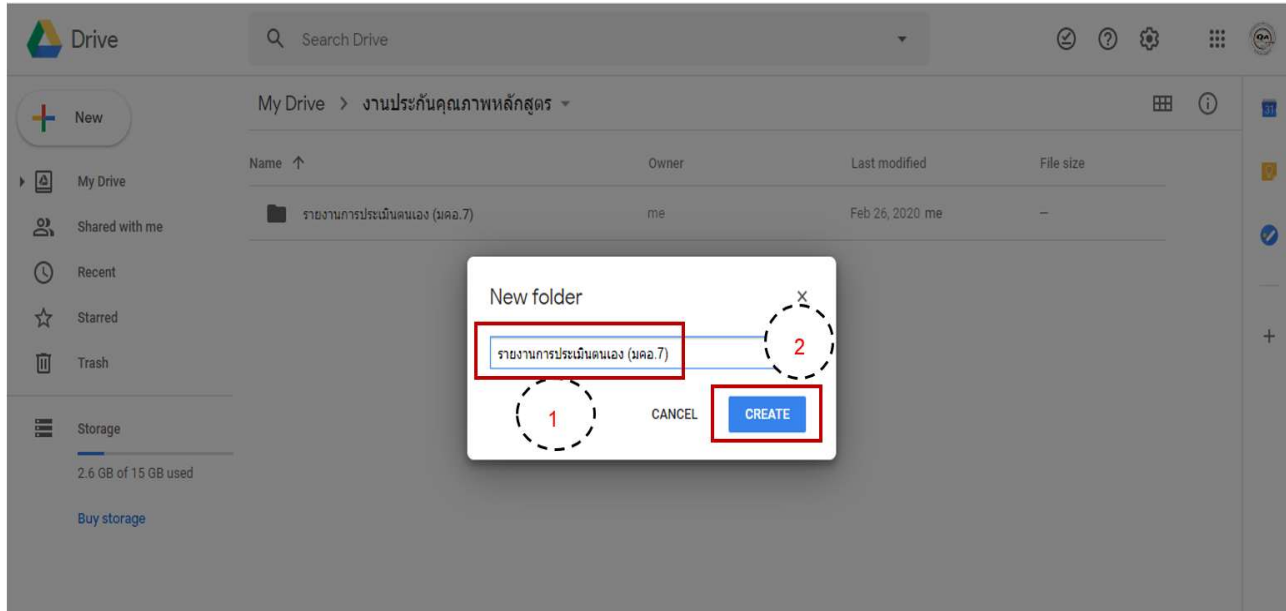

9. จะปรากฏหนาจอ Folder ที่ตั้งไว ใหเปด Folder "รายงานการประเมินตนเอง (มคอ.7) ....." หรือ "รายงานการประเมิน ตนเองคณะ......."

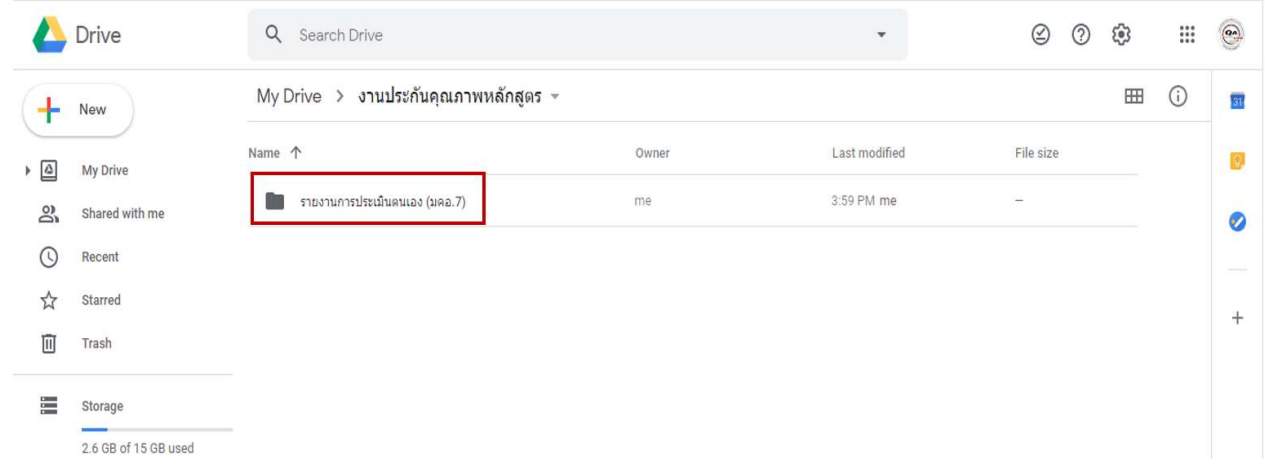

10. ในหนาจอ Folder "รายงานการประเมินตนเอง (มคอ.7) ....." หรือ "รายงานการประเมินตนเองคณะ......." ใหอับโหลด ไฟลขอมูล "รายงานการประเมินตนเอง (มคอ.7) ....." หรือ "รายงานการประเมินตนเองคณะ......." เก็บใน Folder โดยคลิกที่ new

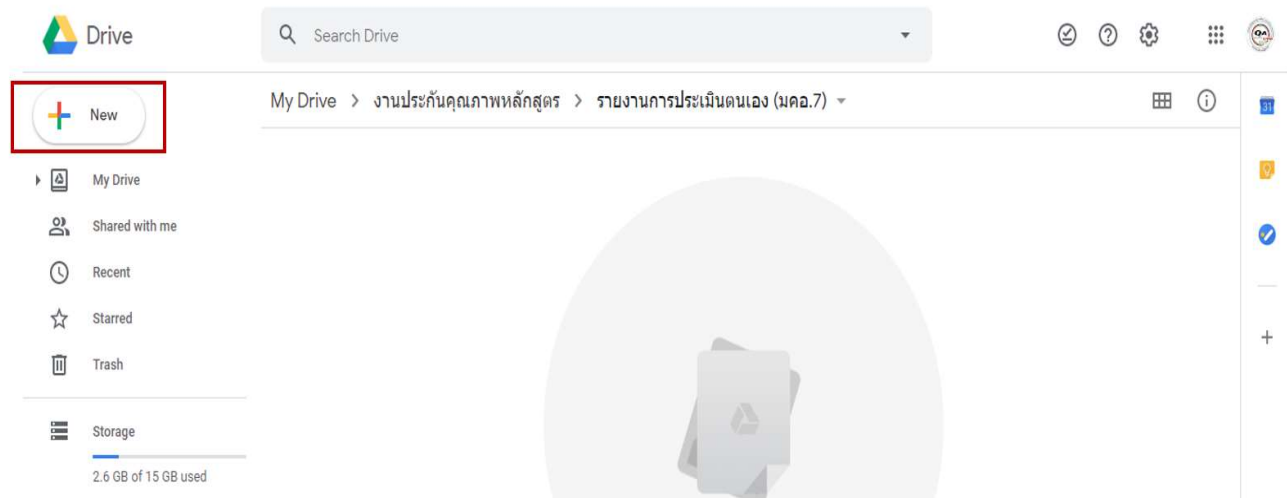

#### 11. อับโหลดขอมูลแบบไฟล โดยเลือกเมนู File upload

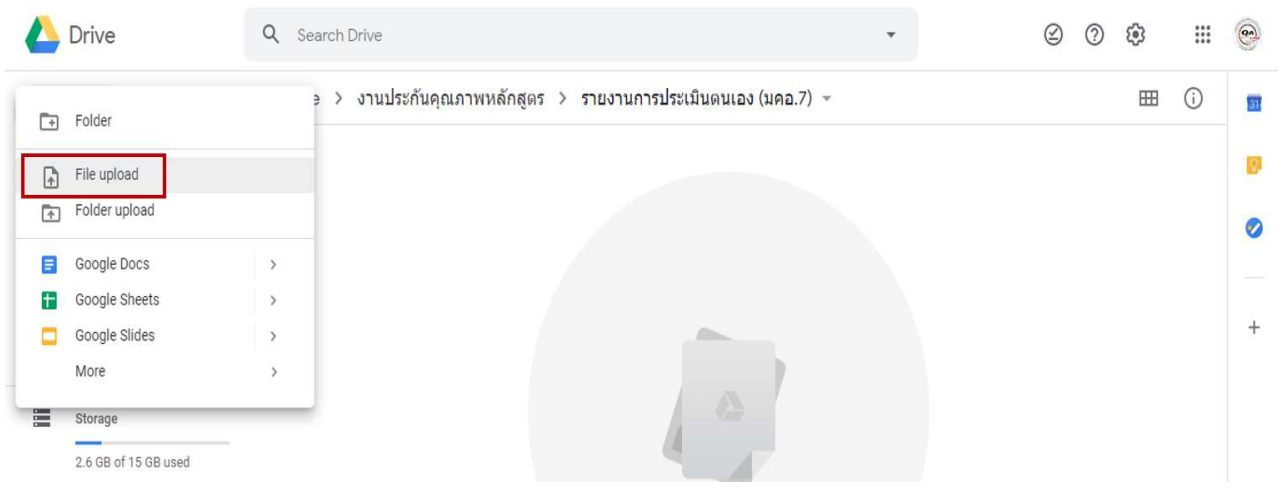

12. จะปรากฏหน้าจอให้เลือกไฟล์เพื่ออับโหลดไฟล์ เลือกไฟล์รายงานประเมินตนเองของหลักสูตร หรือ คณะ ที่ต้องการ อปั โหลด (1) และ คลิกที่ Open (2)

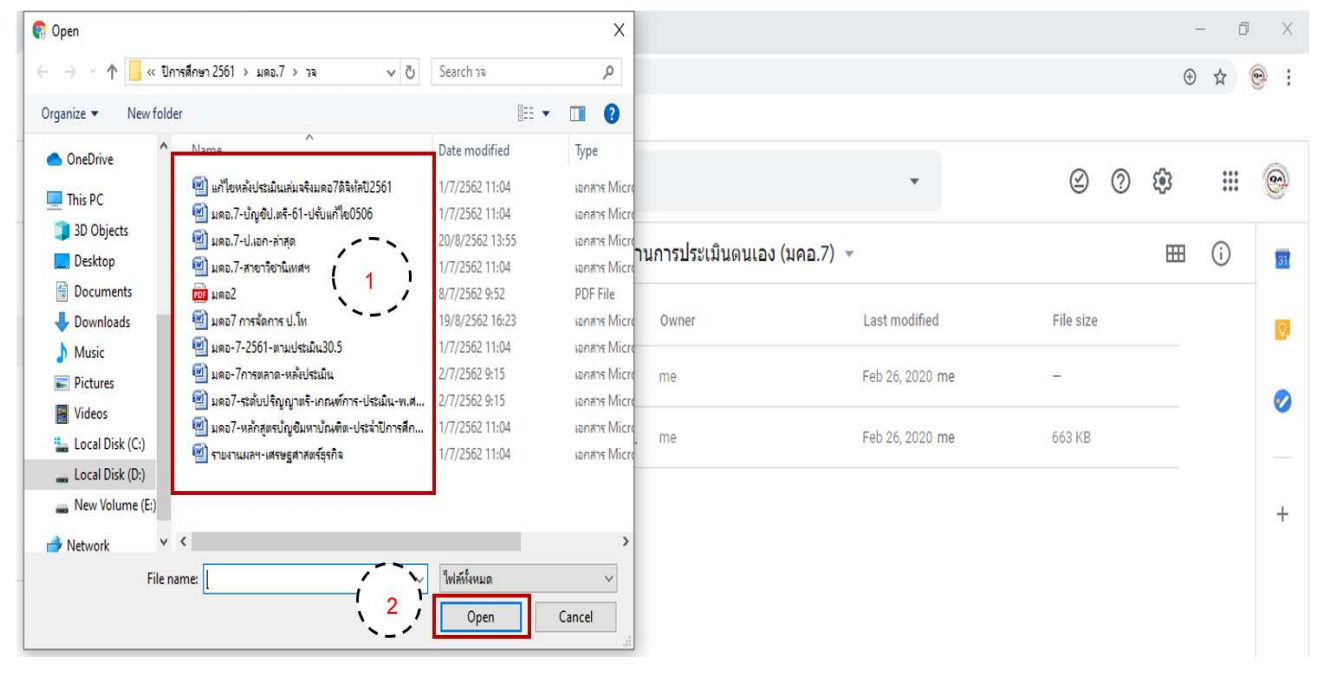

งานประกานประกานประกานประกานประกานประกานประกานประกานประกานประกานประกานประกานประกานประกานประกานประกานประกานประกา<br>สำหรับการศึกษา กิจิตราชาติ (พ.ศ. 1986)<br>พ.ศ. 2006 - มหาวิทยาลยังการศึกษา กิจิตราชาติ (พ.ศ. 1986)

### 13. จะปรากฏหน้าจอไฟล์ที่อับโหลดแล้ว

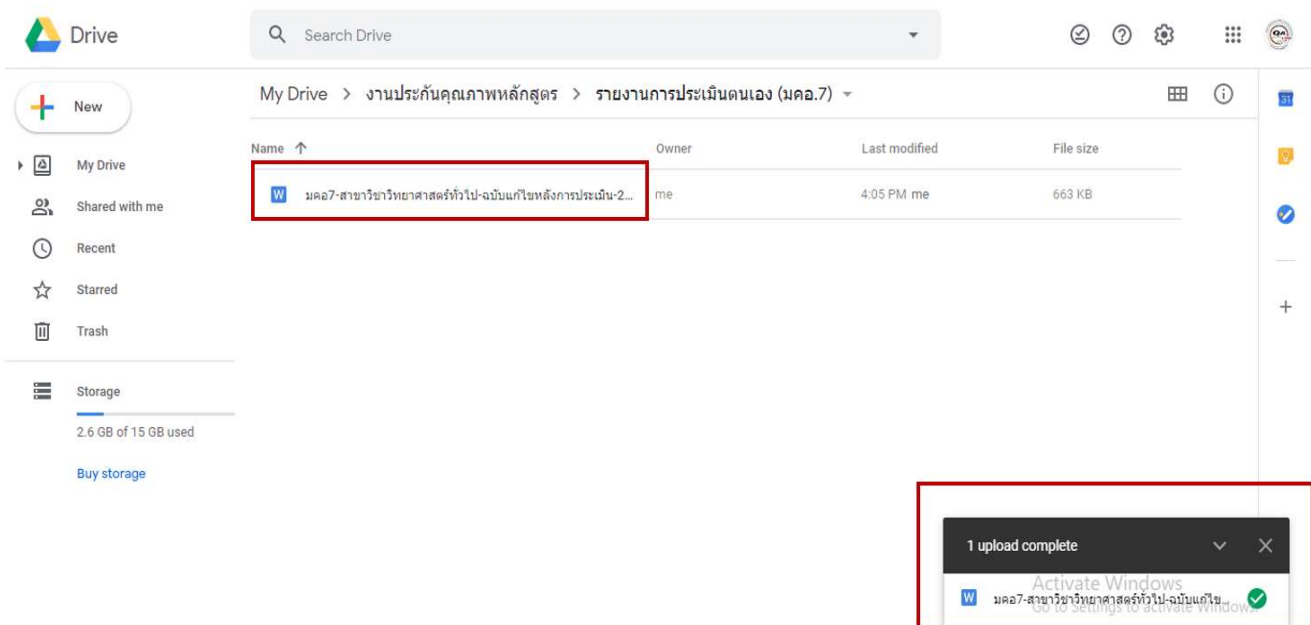

14. ใน Folder "รายงานการประเมินตนเอง (มคอ.7) ....." หรือในระดับคณะ คือ "รายงานการประเมินตนเองคณะ......." ให สร้าง Folder ย่อยชื่อ "รายการเอกสารหลักฐาน" เพื่อใช้สำหรับอับโหลดไฟล์เอกสารหลักฐาน

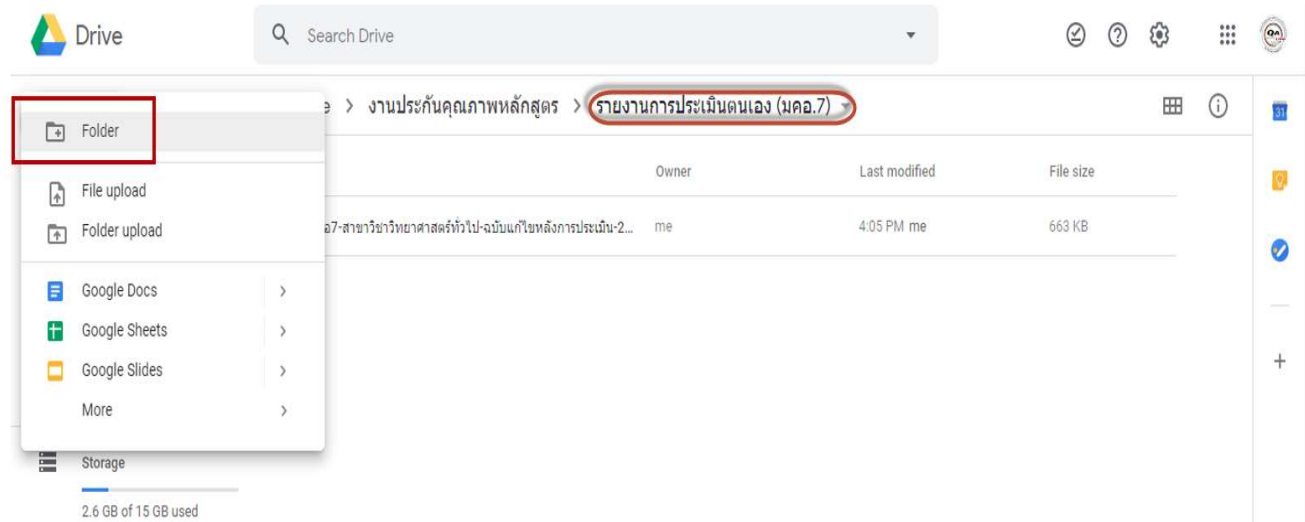

# 15. ตั้งชื่อ Folder "รายการเอกสารหลักฐาน" (1) แลวคลิก CREATE (2)

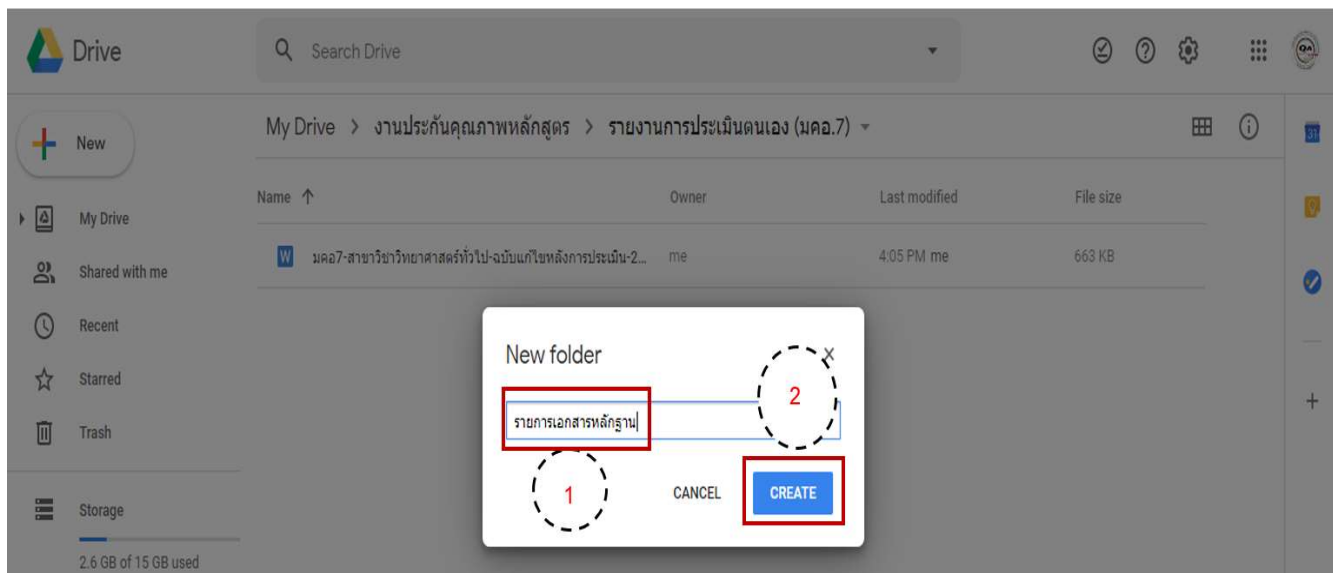

16. จะปรากฏหน้าจอ Folder "รายการเอกสารหลักฐาน" ที่ตั้งไว้

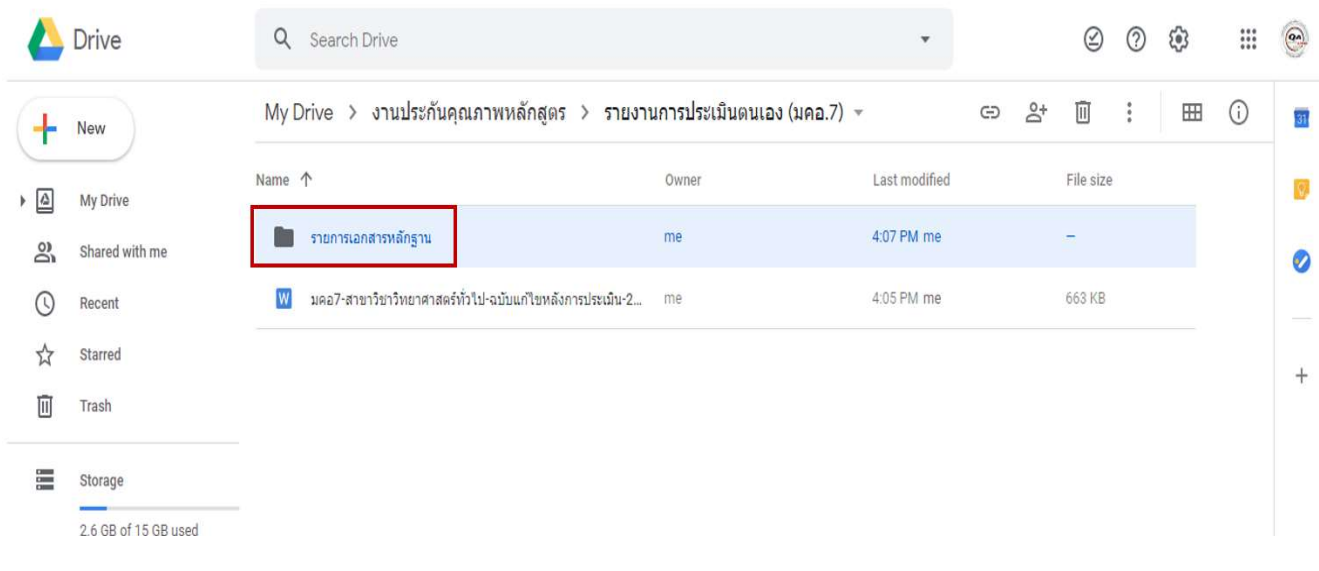

17. ใน Folder รายการเอกสารหลักฐาน ให้สร้าง Folder ย่อย เพื่ออับโหลดไฟล์เอกสารหลักฐานแยกตามองค์ประกอบ คลิก เลือกเมนู Folder

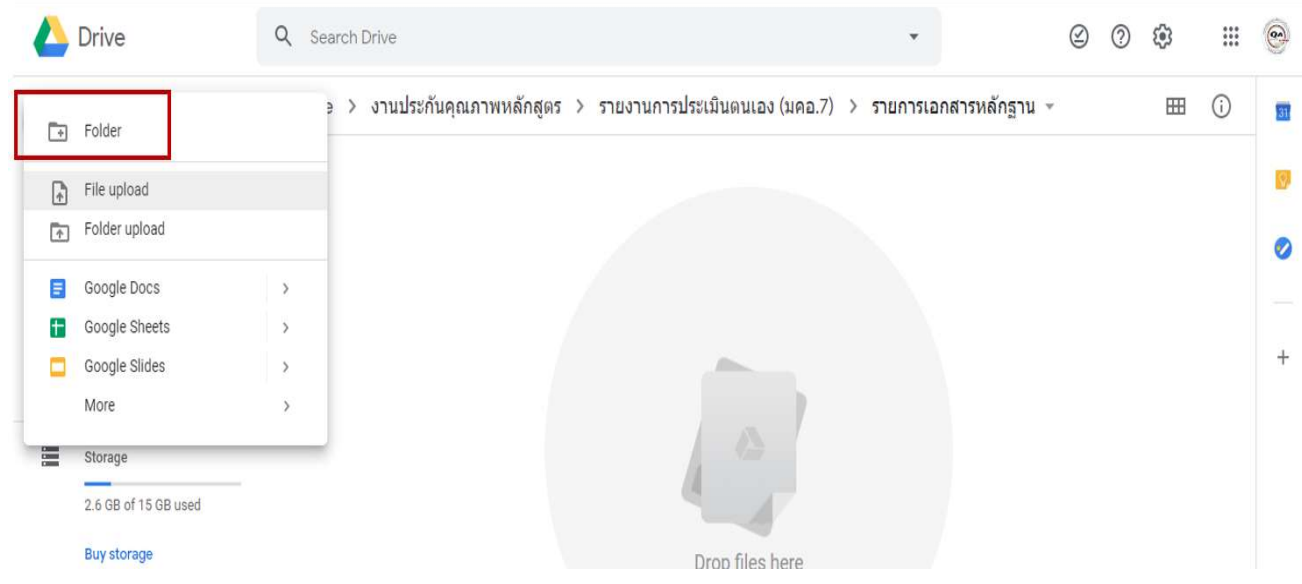

# 18. ตั้งชื่อ Folder "องค์ประกอบที่ 1" (1) แล้วคลิก CREATE (2) (ทำซ้ำข้อ 17 – 18 จนได้ Folder ครบทุกองค์ประกอบ)

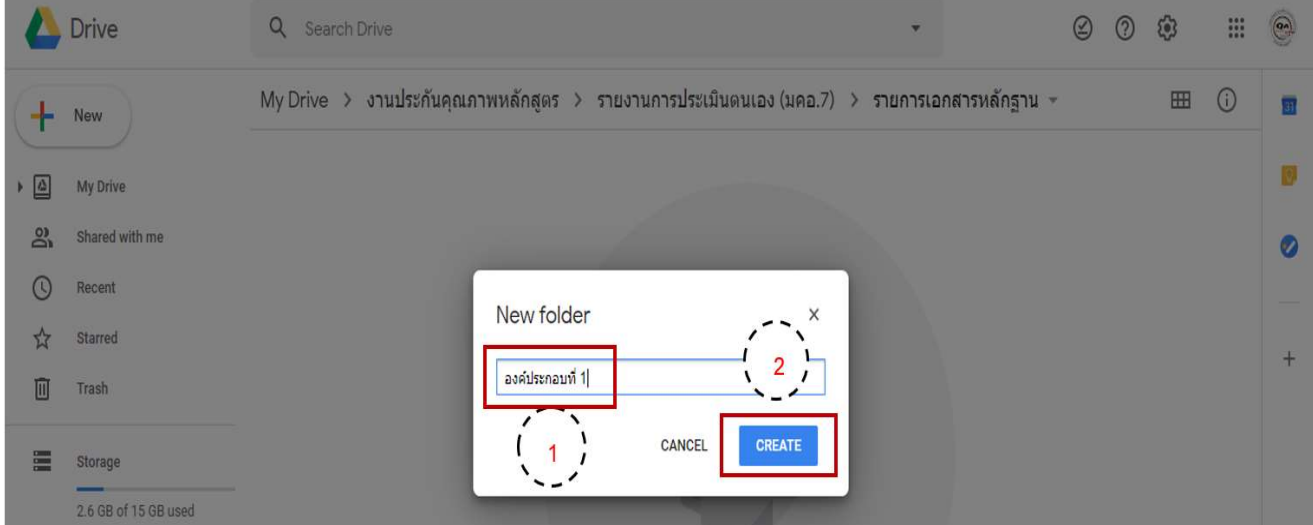

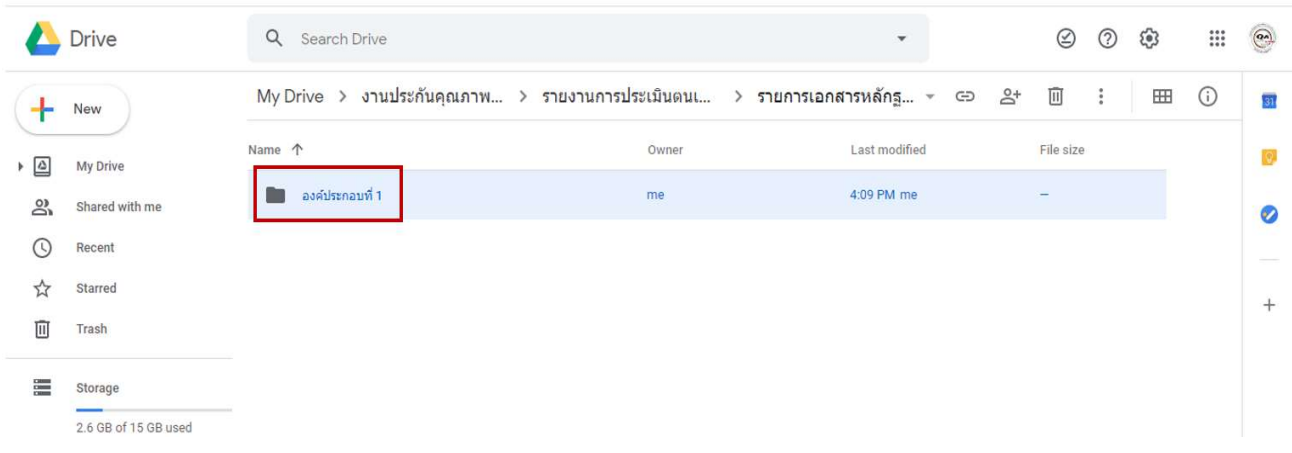

19. จะปรากฏหน้าจอ Folder ที่ตั้งไว้ แล้ว Open Folder องค์ประกอบที่ 1

20. ทำซ้ำข้อ 17 – 19 จนได้ Folder ครบทุกองค์ประกอบ

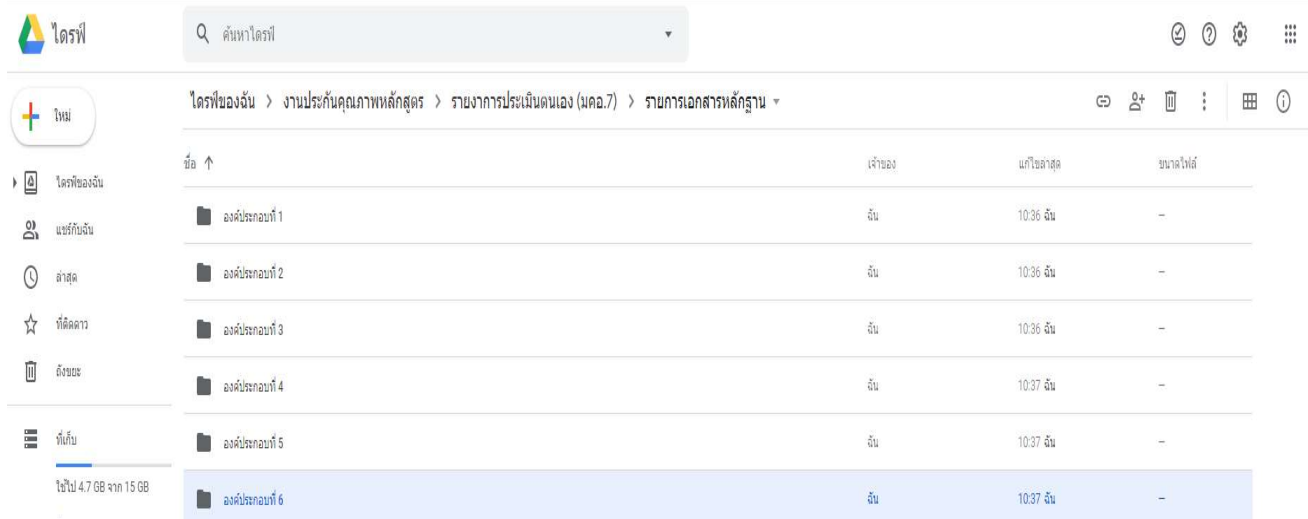

21. ใน Folder องค์ประกอบ 1 - องค์ประกอบ 6 ให้สร้าง Folder ย่อย เพื่ออับโหลดไฟล์เอกสารหลักฐานแยกตามตัวบ่งชี้ โดย ตั้งชื่อตามตัวบ่งชี้ เป็น "ตัวบ่งชี้ 1.1" จนครบทุกตัวบ่งชี้ในแต่องค์ประกอบ

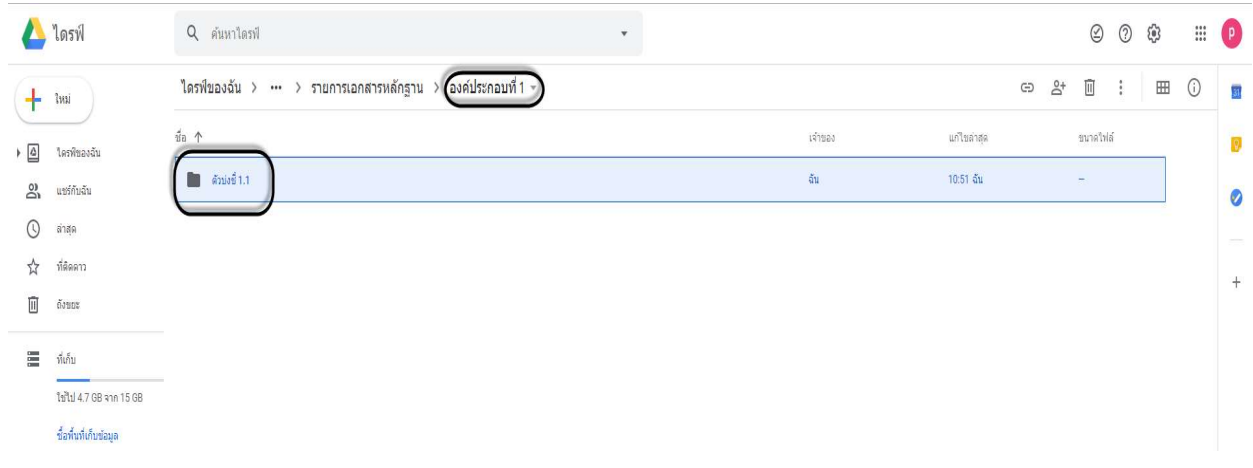

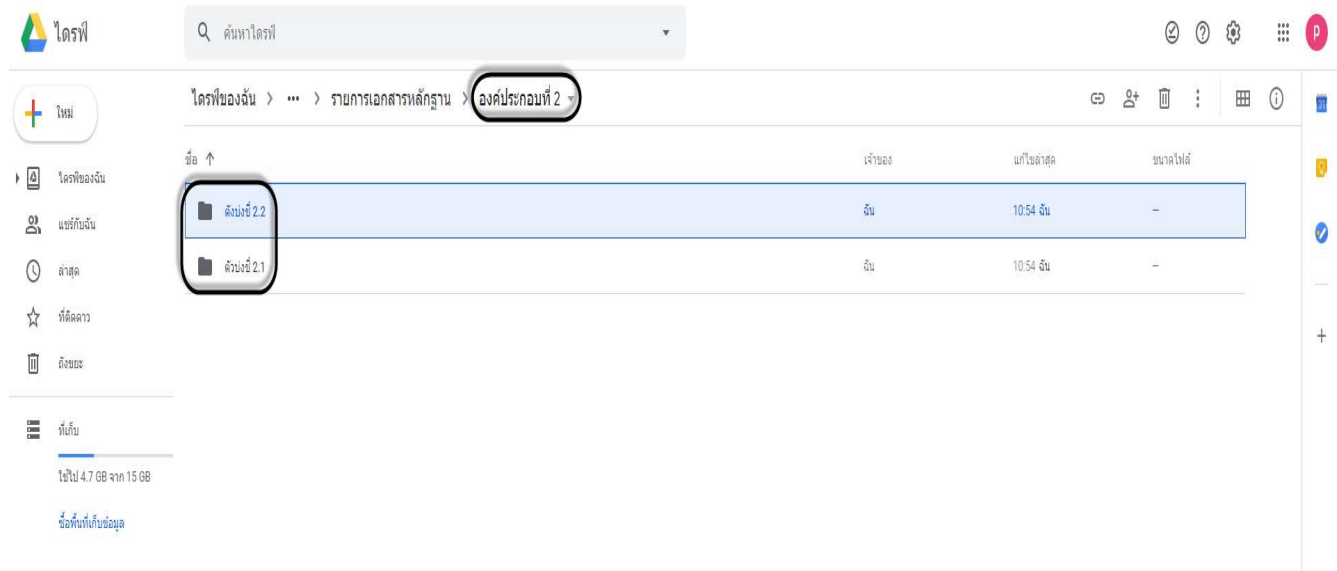

22. ให้อัปโหลดไฟล์รายการหลักฐานจัดเก็บใน Folder ตัวบ่งชี้ แยกตามตัวบ่งชี้ โดยตั้งชื่อไฟล์ตามหมายเลขรายการหลักฐาน แลวตามดวยชื่อหลักฐาน เชน 1.1.1 มคอ.2

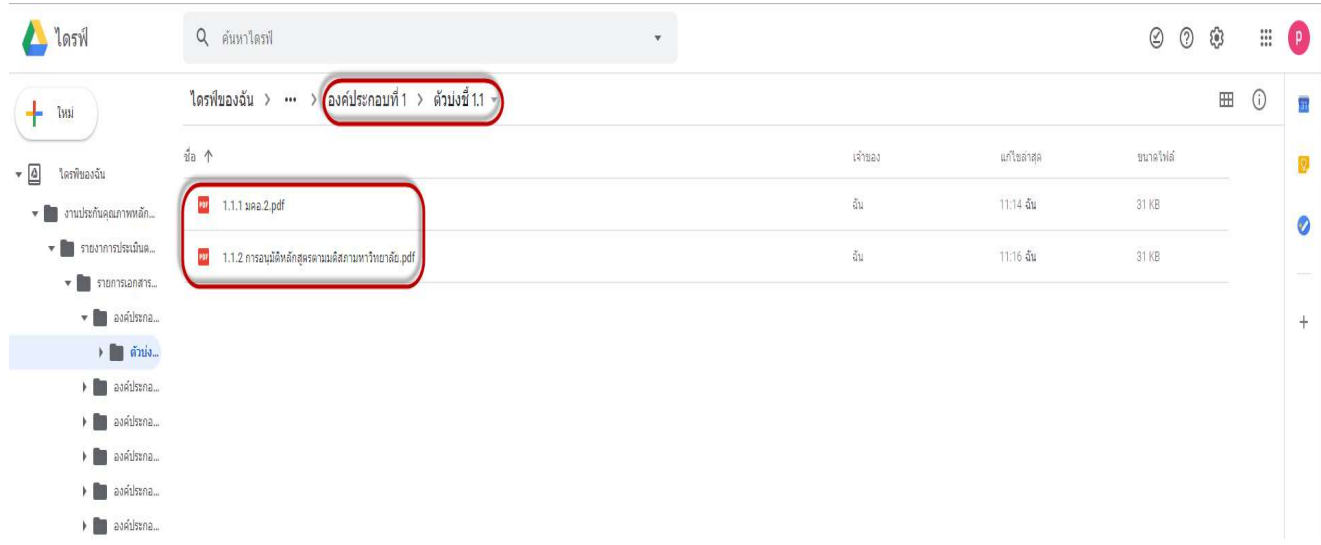

23. การแชร์ลิ้งของเอกสารเพื่อจัดส่งให้งานประกันคุณภาพ หรือผู้ประเมิน โดยการคลิกขวาที่ Folder งานประกันคุณภาพ หลักสูตร เลือกที่เมนู แชร์ (share)

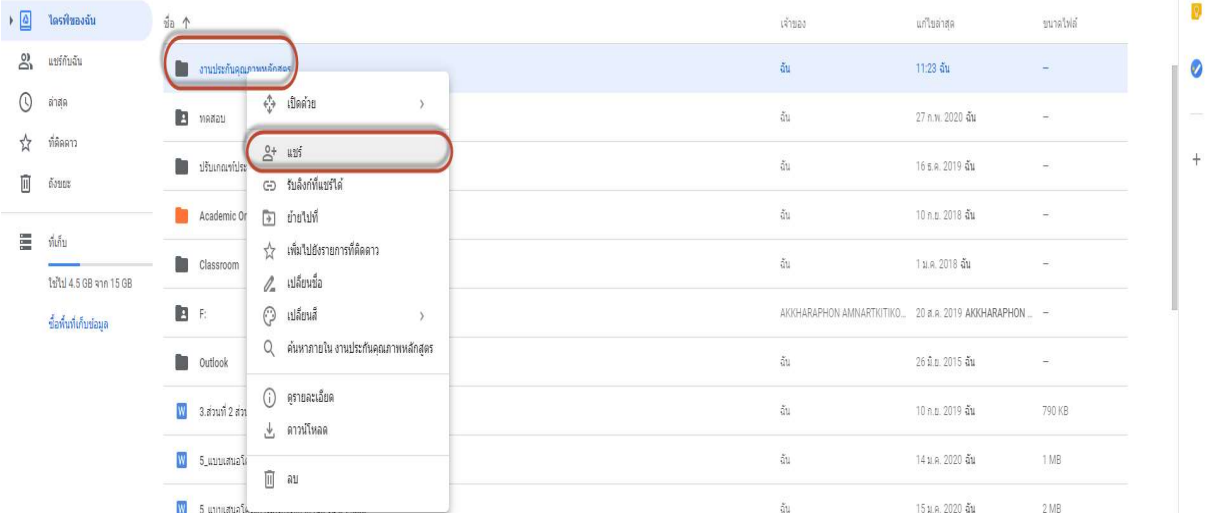

# 24. จากหน้าจอ Share with others คลิกที่ Getshareable link

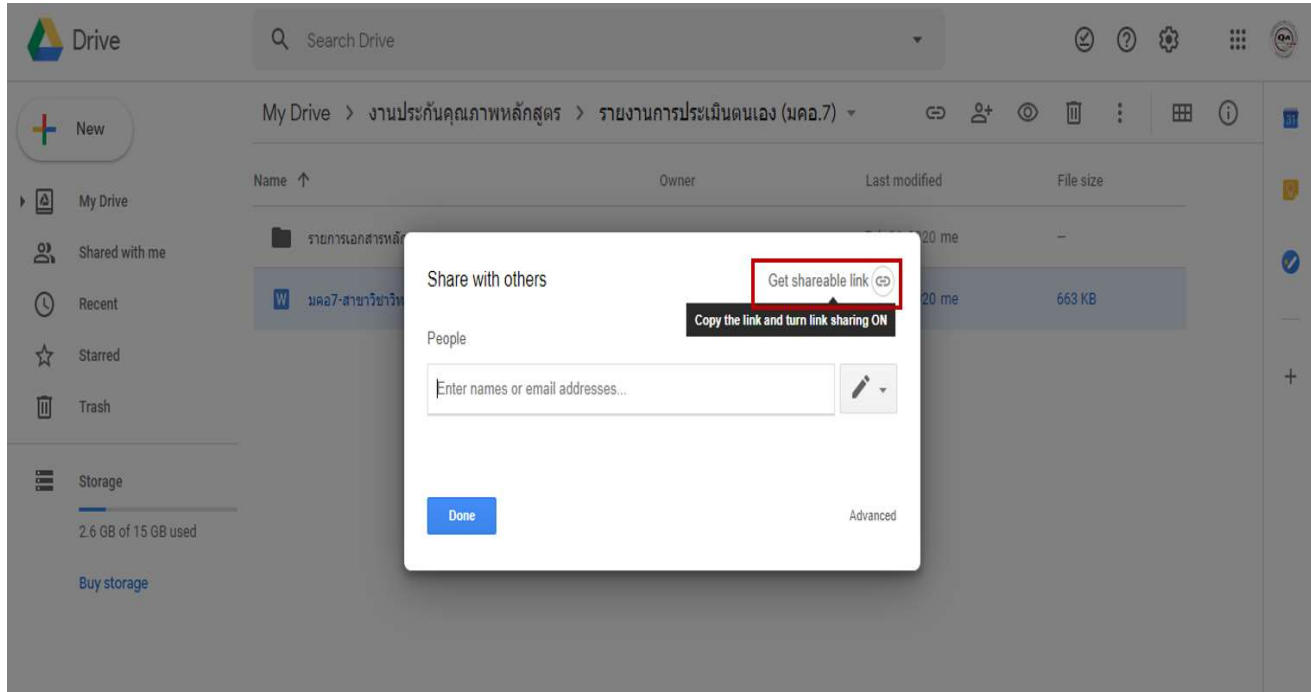

25. จะปรากฏหน้าจอ link สำหรับแชร์ ก่อนแชร์ให้เลือกตัวเลือกหลังคำว่า Anyone with the link….. เพื่อกำหนดสิทธิ์ให้ทุกคนที่มีลิ้ง การเขาถึงเอกสารโดยสามารถดูไดเพียงอยา งเดยีว

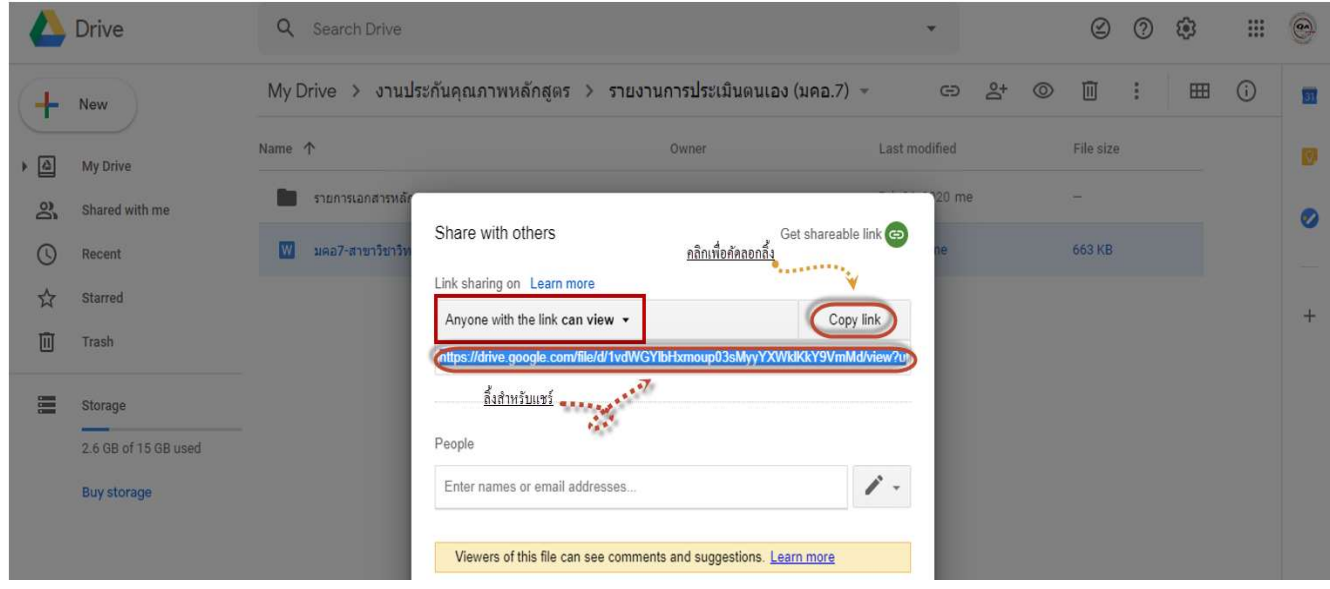

26. เลือก anyone with the link can view เพื่อให้ผู้รับเอกสารสามารถดูได้อย่างเดียวเท่านั้น

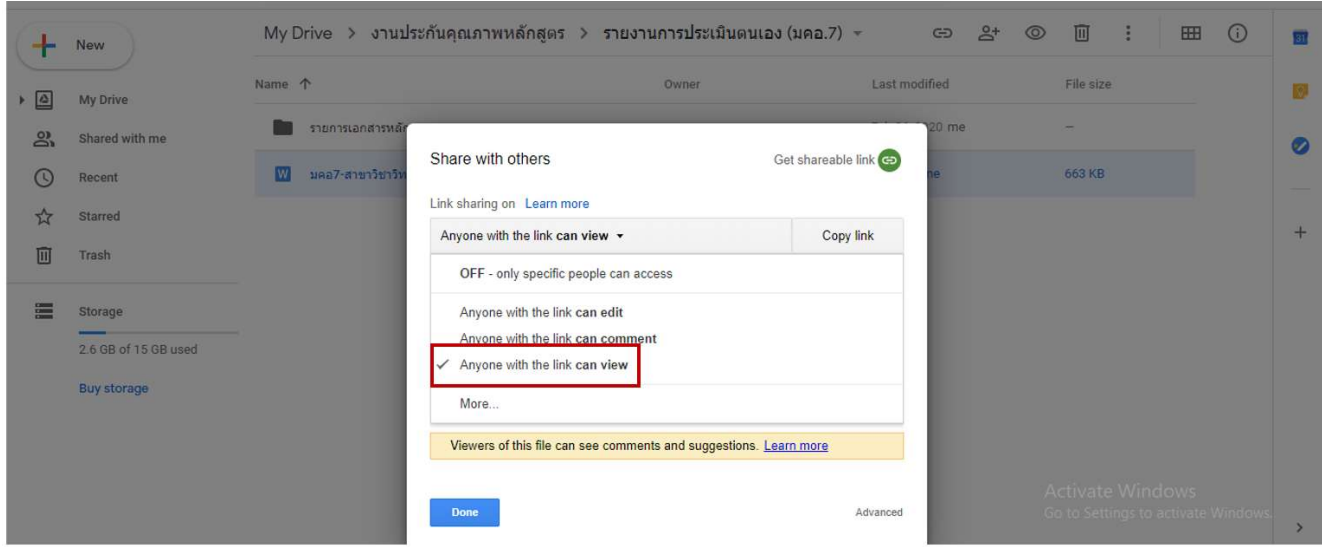

27. ส่งลิ้งให้งานประกันคุณภาพ หรือผู้ประเมินตามกำหนดเวลา ผ่านช่องทางที่ต้องการ เช่น e-mail , Line , Messenger เป็นต้น

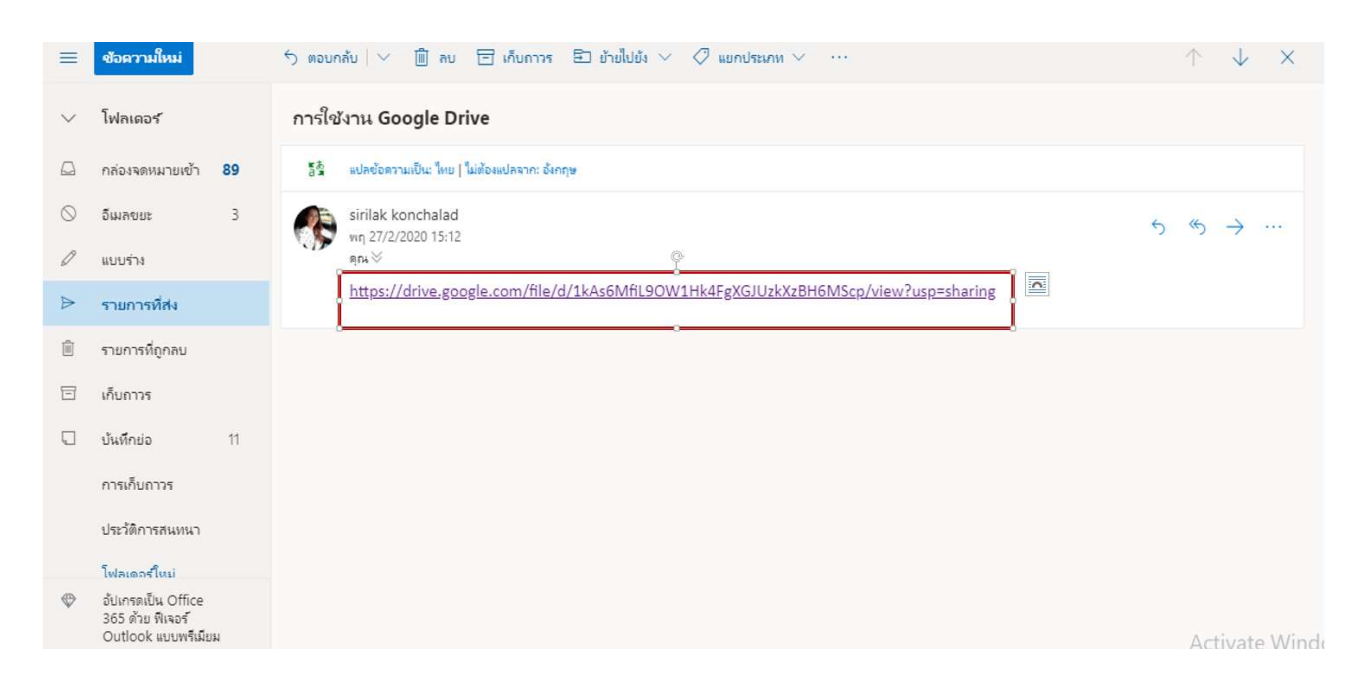